## 2021/7/15 高度情報システム

ブラウザのツールバーにある Chrome メニューをクリックします。

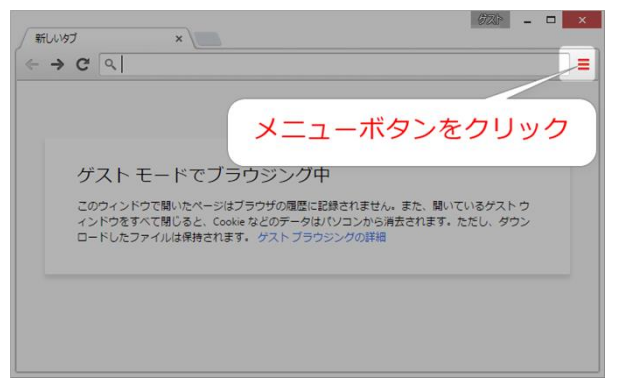

表示されたメニューの中から「その他のツール→閲覧履歴を消去」を選択してください。

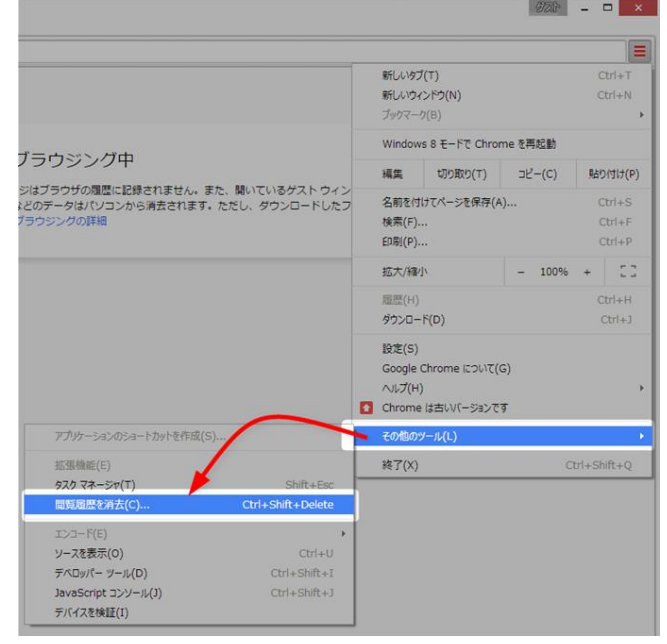

すると、以下のようなダイアログが表示されるので、画面のように 4 項目にチェックを入れます。

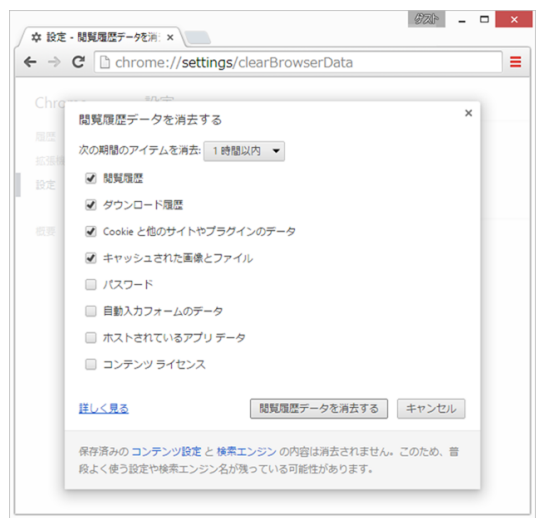

## Chrome キャッシュの削除

最後に、「次の期間のアイテムを消去」のドロップダウンリストの中から、「すべて」を選択します。

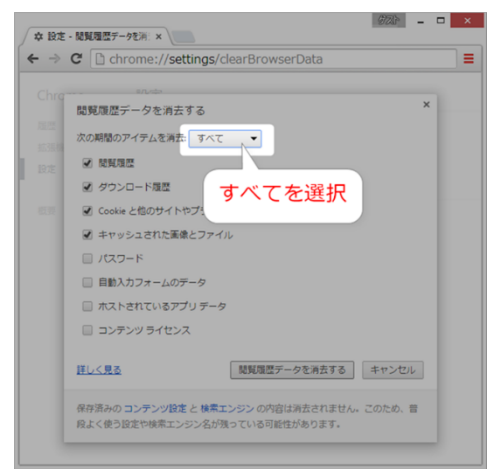

「閲覧履歴データを消去する」ボタンをクリックします。

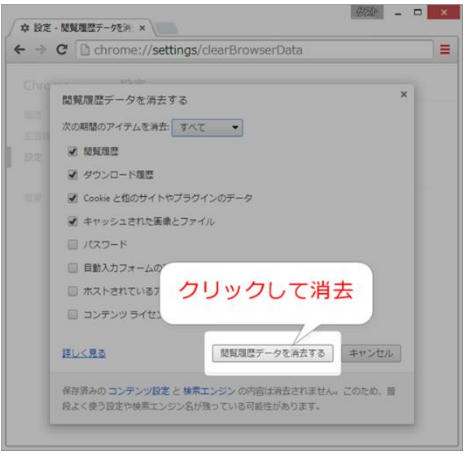